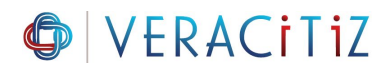

## **REMOVE UNDO & REDO BUTTON**

**In TM1 Web, after inputting a value, a user can undo or redo his/her input.**

**It is great to be able to redo a change of data but on the other hand, a user clicking the redo or undo button can cause the TM1 server to hang for several minutes.**

**That is why many people asked if it is possible to remove the Undo and Redo functionality. Even though there is no official settings which can turn on or off this feature, a workaround exists.**

**The workaround consists of a manual change to the TM1 Web css file in order to remove the undo and redo icons.**

**The only problem will be that it requires the users to clear their browser cache if they have previously opened TM1Web before.**

**In the TM1 Web version of Planning Analytics, you can find the Undo and Redo icon just after the paste icon:**

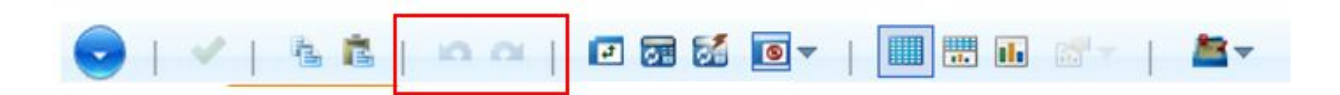

**To remove these icons, follow these steps:**

**1. Go to the following directory {tm1 directory}\webapps\tm1web\scripts\tm1web\themes\flat**

- **2. Open the file flat.css as administrator**
- **3. Look for .tm1webUndoIcon and replace the following code**

**.tm1webUndoIcon {background-image: url("share/toolbar/images/menu\_undo.svg");}**

**with**

```
.tm1webUndoIcon {display:none;background-image:
url("share/toolbar/images/menu_undo.svg");}
```
**4. Do the same for the .tm1webRedoIcon, replace the following code:**

```
.tm1webRedoIcon {background-image:
url("share/toolbar/images/menu_redo.svg");}
```
**with**

```
.tm1webRedoIcon {display:none;background-image:
url("share/toolbar/images/menu_redo.svg");}
```
**5. Save the flat.css file**

**6. You don't need to restart TM1 Web, just open TM1 Web from any browser, make sure the browser cache is cleared Now you should see that the icons disappeared:**

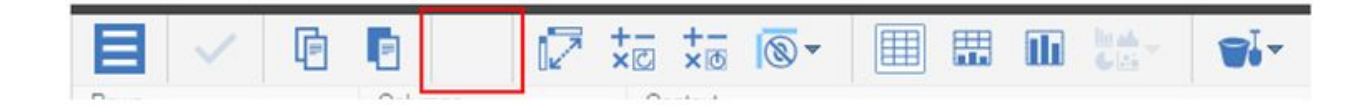